## **2.2. COMPRENDRE LES MASQUES**

Depuis la version 2007, chaque disposition de diapositives se voit attribuer un masque spécifique.

Le masque comportant le numéro 1 est le masque principal. Toutes modifications dans ce masque s'appliqueront à l'ensemble des diapositives quel que soit sa disposition.

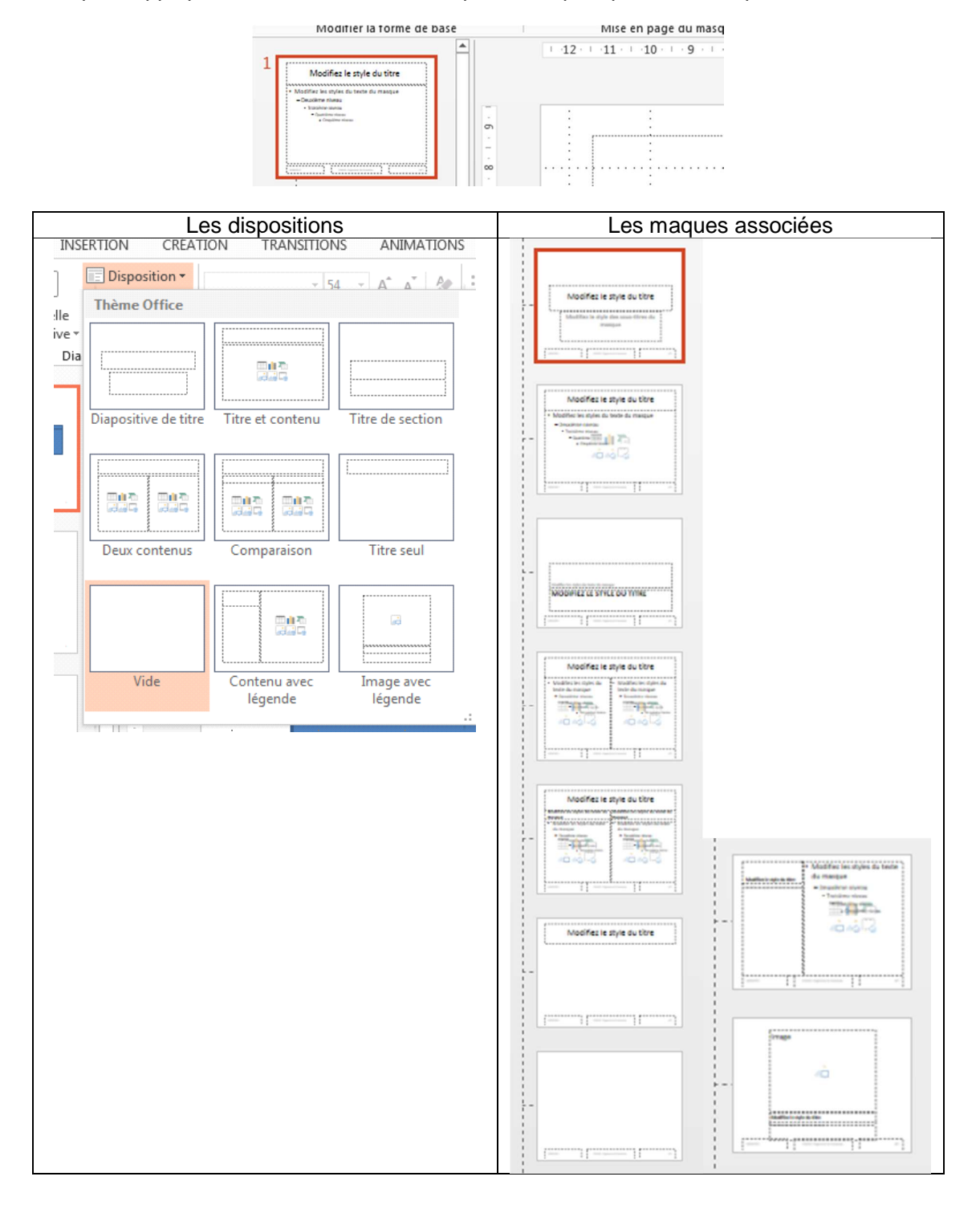

## **2.1. PERSONNALISER LE MASQUE PRINCIPAL**

Vous allez réaliser tous les modifications que vous aviez l'habitude de réaliser dans les diapositives (couleur de police, type de police, taille de police, gras, italique, puces,…) dans cet affichage.

- Vérifier que le masque principal est bien sélectionné
- Sélectionner les différentes zones à mettre en forme
- $\checkmark$  Faire toutes les modifications à appliquer sur toutes les diapositives (style de texte, couleur de fond, taille de caractères, puces à appliquer….)
- Insérer d'autres objets si nécessaire tel qu'un logo, une zone de texte, une image…
- Cliquer sur le bouton affichage « **Mode normal** » ou sur le bouton « **Désactiver le mode Masque** » pour travailler sur la présentation

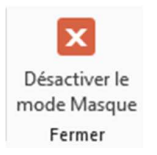

Modifiez le style du ti

## **2.2. MODIFIER LA PRÉSENTATION DU MASQUE PRINCIPAL**

### **2.2.1. MODIFIER UNE PUCE D'UN NIVEAU**

- Activer le mode Masques des diapositives
- $\checkmark$  Cliquer sur le niveau dont on veut modifier la puce

## · Modifiez les styles du texte du masque

- Faire un clic avec le bouton droit sur ce niveau puis sélectionner la commande « **Puces**»
- A partir du **sous-menu** choisir un modèle ou cliquer sur de l'onglet « **Puce et numéros** » afin de personnaliser votre niveau.
- Modifier éventuellement sa couleur et sa taille

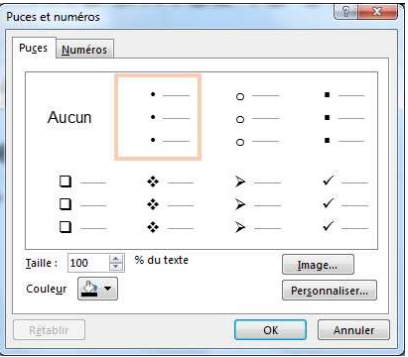

Cliquer sur le bouton « **OK** »pour valider

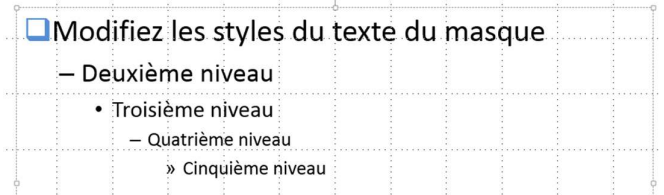

 Cliquer sur le bouton affichage « **Mode normal** » ou sur le bouton « **Désactiver le mode Masque** » pour travailler sur la présentation

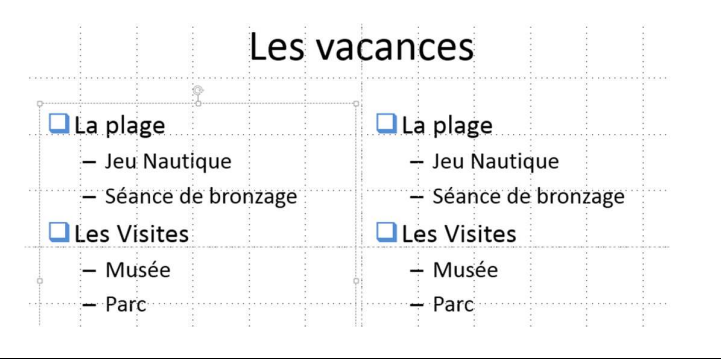

Si sur une des diapositives, une autre puce pour ce niveau doit être affectée, la modification faite sur la diapositive primera sur celle effectuée en mode masque des diapositives

### **2.2.2. MODIFIER LA NUMÉROTATION D'UN NIVEAU**

 Cliquer sur le niveau dont on veut modifier la numérotation

- Faire un clic avec le bouton droit sur ce niveau puis sélectionner la commande « **Numérotation**»
- A partir du **sous-menu** choisir un modèle ou cliquer sur de l'onglet « **Puce et numéros** » afin de personnaliser votre niveau.
- Modifier éventuellement sa couleur et sa taille

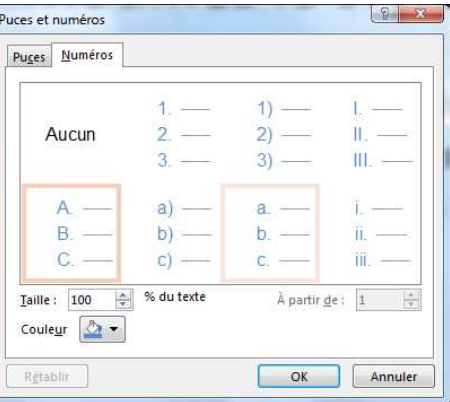

Cliquer sur le bouton « **OK** »pour valider.

### **2.2.3. MODIFIER L'ALIGNEMENT D'UN NIVEAU**

Se positionner sur le niveau concerné

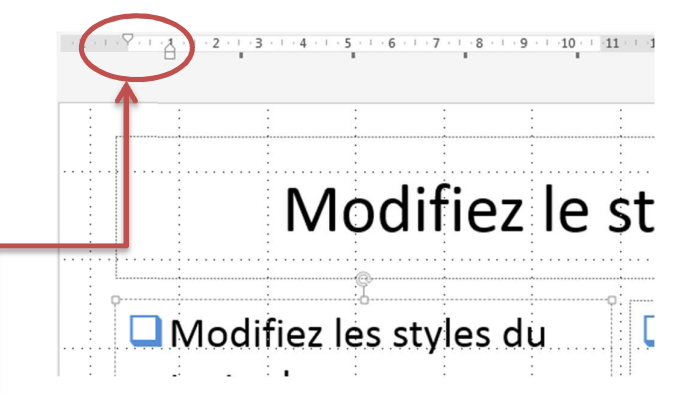

- $\checkmark$  Utiliser le Premier triangle pour déplacer la position de la ligne complète, le deuxième triangle pour déplacer seulement le texte et le carré pour déplacer l'ensemble
- Sélectionner l'alignement à appliquer

#### **2.2.4. AUGMENTER – REDUIRE L'ESPACEMENT ENTRE LES PARAGRAPHES D'UN MÊME NIVEAU**

- $\checkmark$  Se positionner sur le niveau concerné
- Cliquer sur le bouton « **Interligne** »
- $\checkmark$  Sélectionner la valeur souhaitée
- $\checkmark$  L'ajustement se fait automatiquement

#### **2.2.5. MODIFIER LES RETRAITS DE PARAGRAPHES**

Les retraits de paragraphes, quel que soit le type de texte (puces, numéros, textes classiques,…) se font à l'aide de la règle graduée.

- $\checkmark$  Cliquer sur la ligne dont on veut modifier le retrait
- Afficher la règle si elle est masquée, par l'onglet « **Affichage** », « **Règle** »
- Modifier le taquet de retrait en déplaçant l'un des triangles situés en bas vers la droite

#### **2.2.6. LES TAQUETS DE TABULATIONS**

Si le texte d'un niveau doit avoir des alignements différents sur la même ligne, il faut poser un ou plusieurs taquets de tabulations.

#### **Pour poser un taquet de tabulation**

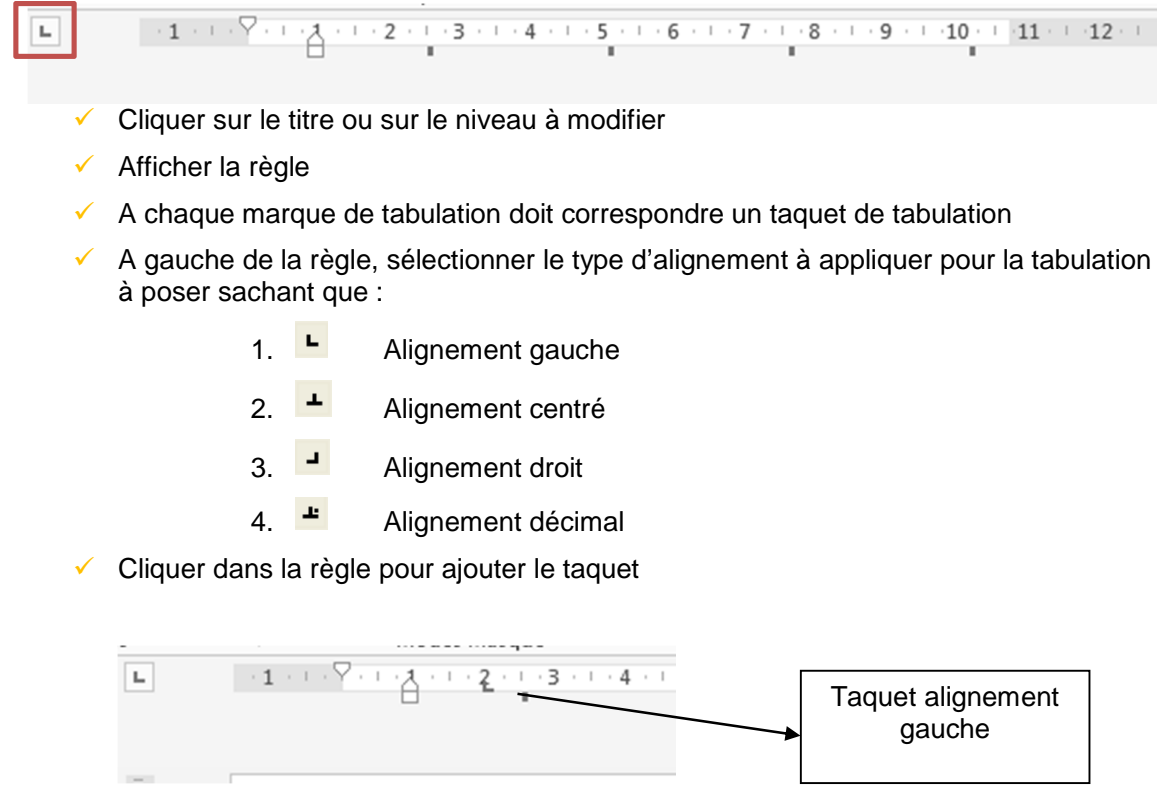

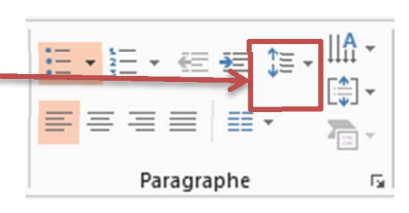

 $\sqrt{ }$  Règle

 $\vee$  Quadrillage

Afficher

 $\vee$  Repères

Notes

 $\overline{\mathsf{F}_{\mathsf{M}}}$  .

#### **2.2.7. DÉPLACER UN TAQUET**

 Cliquer glisser horizontalement dans la règle le taquet concerné dans le sens à déplacer

#### **2.2.8. SUPPRIMER UN TAQUET**

- Cliquer glisser verticalement en dehors de la règle le taquet concerné
- $\checkmark$  Supprimer la marque de tabulation correspondante

## **3. AFFICHER LE MASQUE DE TITRE**

- $\checkmark$  Afficher le masque des diapositives
- Cliquer sur la deuxième miniature à gauche de l'écran

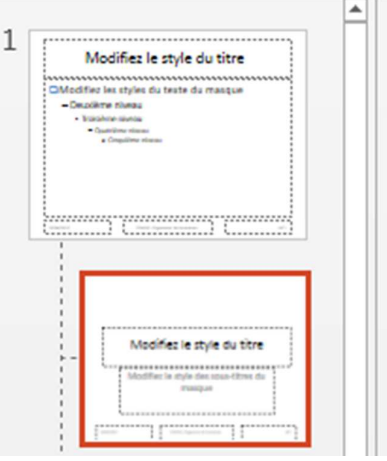

- $\checkmark$  Faire les modifications nécessaires en utilisant la même procédure que pour les masques de diapositives
- $\checkmark$  Voici nos modifications
- ◆ Désactiver le mode masque pour visualiser le résultat.
- Seules les diapositives ayant la disposition « **Diapositive de Titre** » auront ce **masque**.

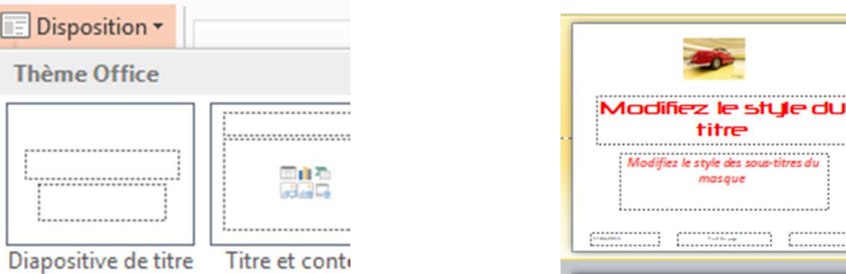

## **4. LES AUTRES MASQUES**

A chaque modèle de conception, correspond un jeu de masques composés d'un masque de diapositive, d'un masque de titre et d'une série de masque associé à chaque disposition.

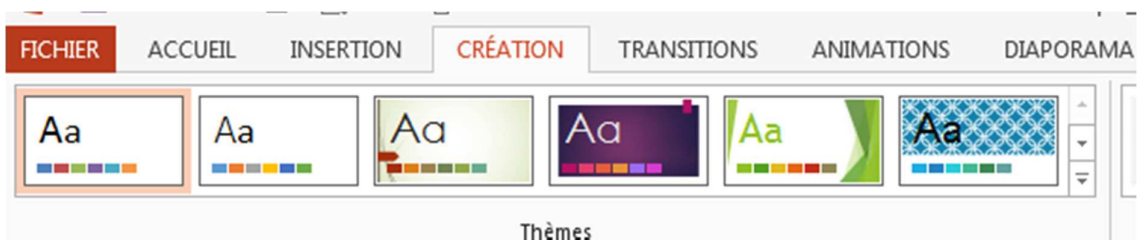

Vous avez donc par défaut un masque pour chaque disposition de diapositives proposées.

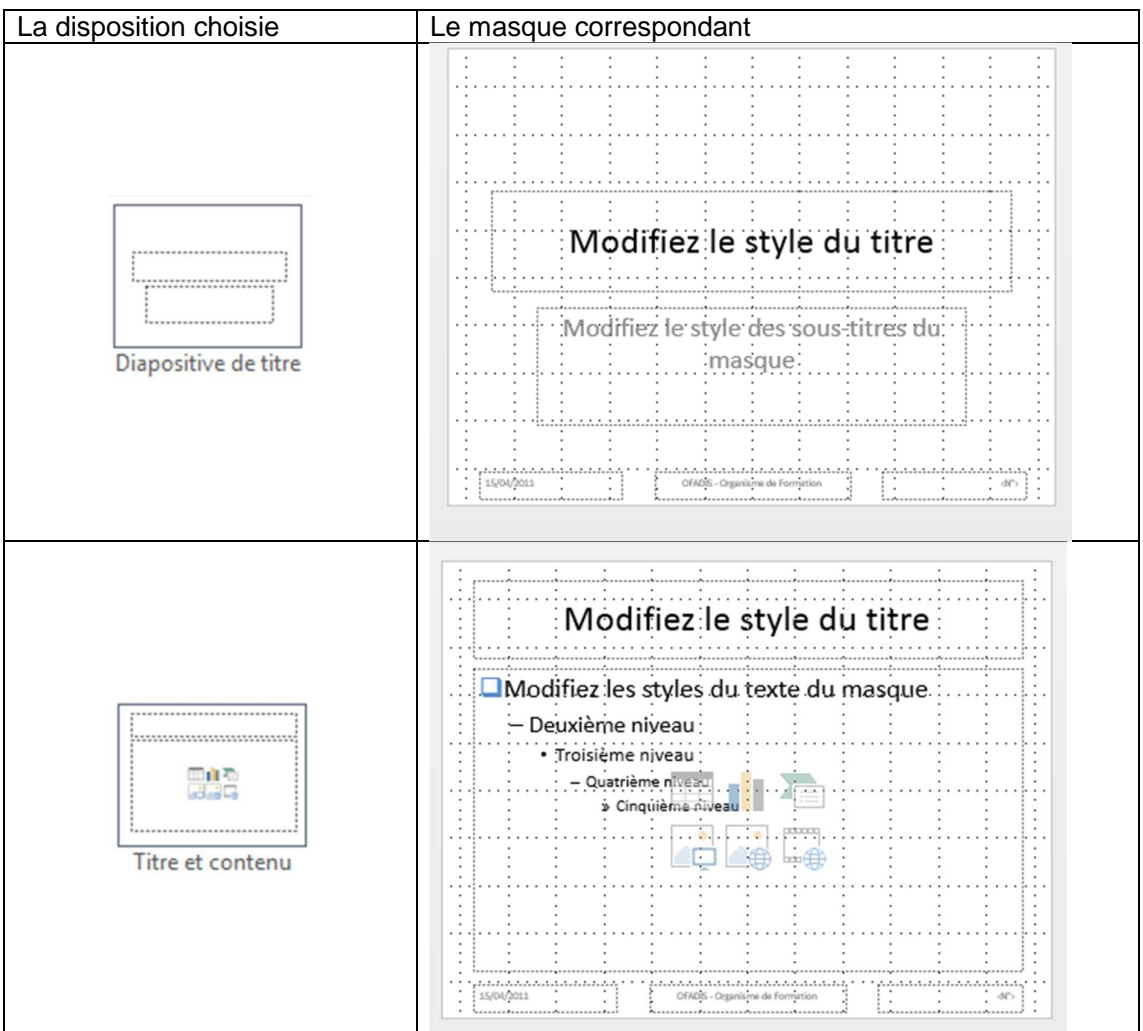

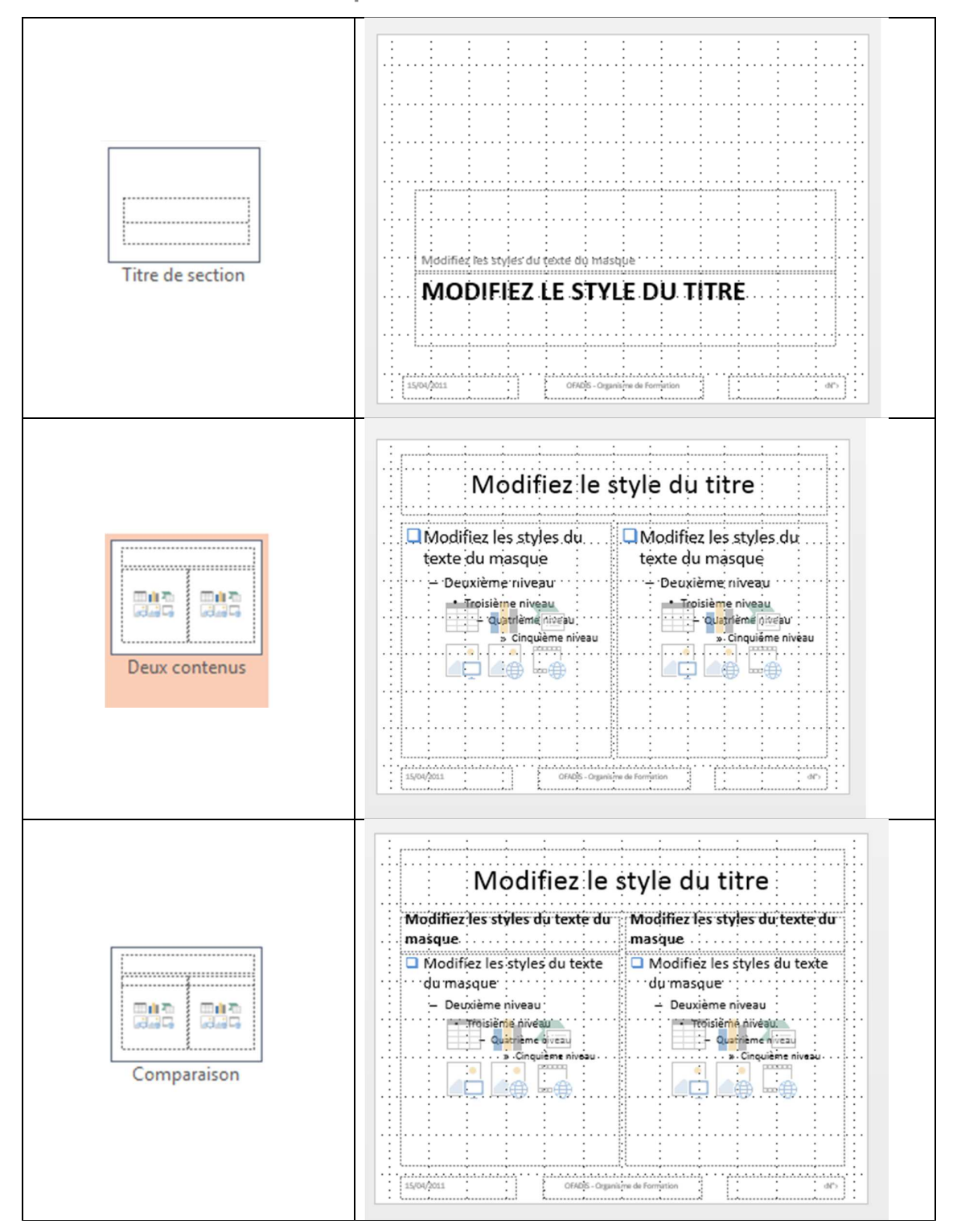

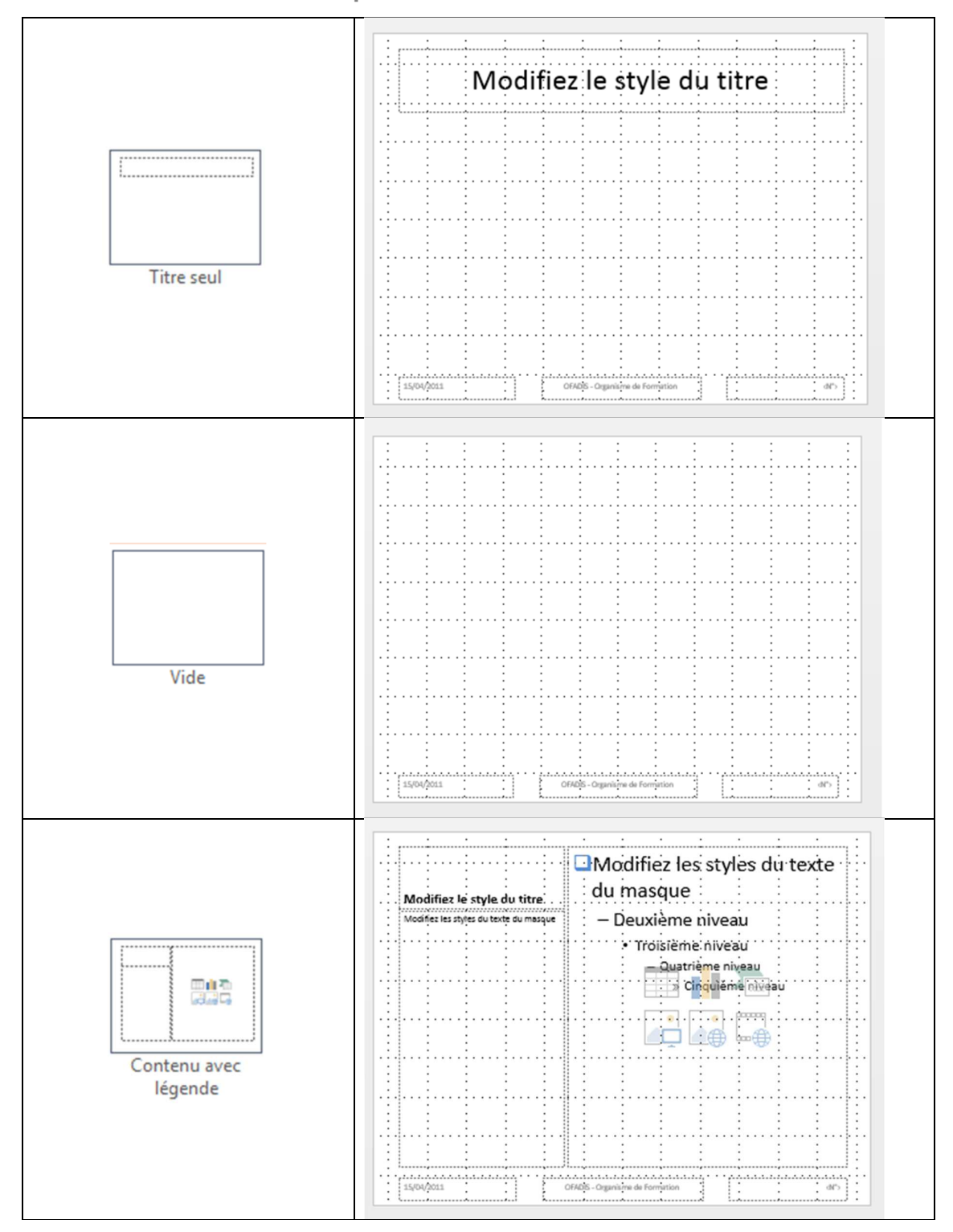

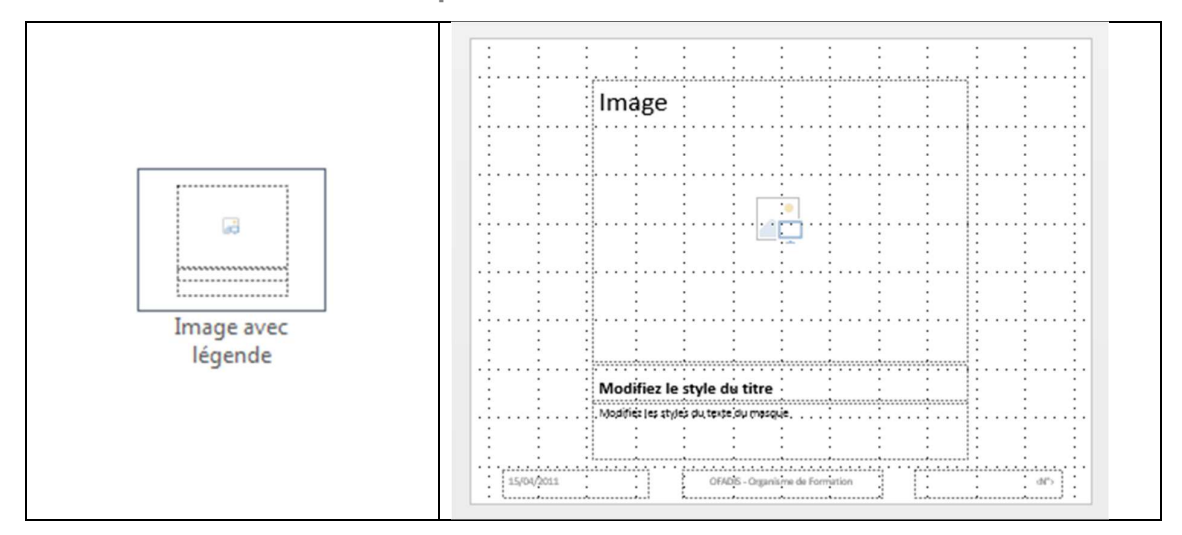

- $\checkmark$  Afficher le masque des diapositives
- $\checkmark$  Sélectionner le masque à partir du volet gauche
- $\checkmark$  Personnaliser en utilisant les mêmes outils que pour les diapositives classiques :
	- o Onglet Accueil
	- o Onglet Insertion
	- o Onglet Animation
	- o Onglet Transition
- Une fois toutes les modifications effectuées, fermer le mode « **masques des diapositives** »afin de consulter le résultat sur vos diapositives.

## **5. AJOUTER UN NOUVEAU JEU DE MASQUES COMPLETS**

Nous venons de voir qu'un masque est en fait composé de plusieurs masques de dispositions.

Vous pouvez rajouter un jeu complet de masques.

- $\checkmark$  Activer le mode masque
- $\checkmark$  Cliquer sur le bouton Insérer le masques de diapositives
- Powerpoint a rajouter un nouveau jeu de masque.
- $\checkmark$  Personnaliser-le comme vous le souhaitez

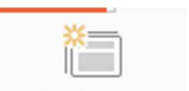

Insérer le masque des diapositives

# **Powerpoint 2013 Perfectionnement** ll  $\overline{2}$ Modifiez le style du titre ⊀ Modifiez le style du titre Modifiez le style du titre ,,,,,,,,,,,,,,,,,,,,,, 由示

**Support de Formation** 

## **6. APPLIQUER UN MASQUE DIFFERENT SUR UNE DIAPOSITIVE**

Lorsque l'on crée une présentation et que l'on modifie le masque de diapositives ou le masque de titre, il s'applique sur toute la présentation. Pour appliquer un masque différent sur une diapositive :

## **6.1. APPLIQUER UN NOUVEAU MASQUE PERSONNALISÉ**

- Afficher le mode « **normal** » puis sélectionner à partir du volet « **diapositive** » la diapositive ou les diapositives où ce masque doit être appliqué
- Cliquer sur l'onglet « **Création** »
- $\checkmark$  Faire un clic droit sur la miniature représentant le modèle voulu

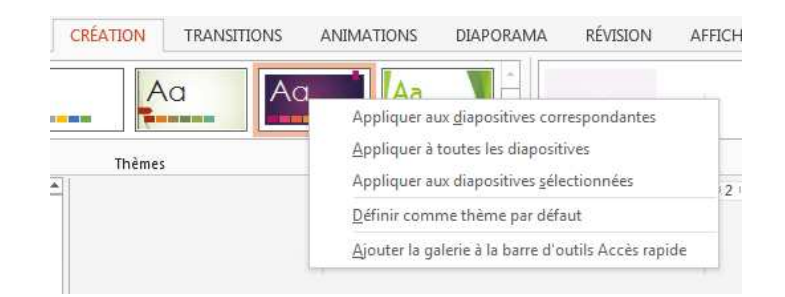

- Cliquer sur « Appliquer aux diapositives sélectionnées »
- Le masque s'applique aux diapositives

## **6.2. APPLIQUER UN MASQUE D'UN MODÈLE DE CONCEPTION**

- Pour utiliser un masque d'un modèle de conception existant, sélectionner la ou les diapositives concernées
- Cliquer sur l'onglet « **Création** »
- Dans la rubrique « **Office** », Faire un clic droit sur la miniature représentant le modèle voulu
- Cliquer sur « Appliquer aux diapositives sélectionnées »

Si une nouvelle diapositive doit être insérée, afficher une diapositive de la présentation contenant le masque à appliquer sur la nouvelle diapositive, puis insérer une nouvelle diapositive. Elle aura les mêmes propriétés que la dernière diapositive affichée

## **7. RENOMMER UN MASQUE**

Pour donner un nom aux différents masques utilisés ou crées dans une présentation, ces derniers peuvent être renommés.

- Afficher le masque des diapositives
- Cliquer dans le volet gauche, sur le masque à renommer pour le sélectionner
- Cliquer sur le bouton « **renommer**»
- Saisir le nouveau nom puis valider

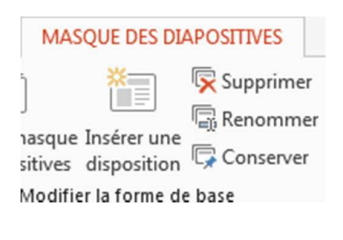

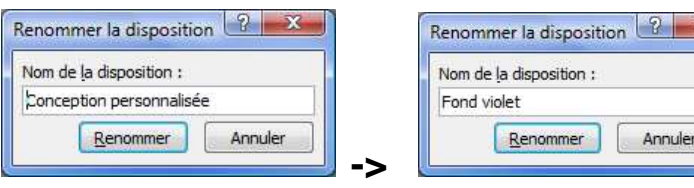

## **8. INSERER UNE COPIE D'UN MASQUE DE DIAPOSITIVES**

Pour appliquer un nouveau masque ayant pratiquement les mêmes propriétés qu'un masque existant, il est préférable de le dupliquer, puis d'appliquer les modifications à apporter sur le masque ainsi copié

- $\checkmark$  A partir du masque des diapositives, sélectionner le masque à dupliquer
- $\checkmark$  Faire un Clic droit sur la diapositive principale (celle qui a le numéro à gauche) »
- Cliquer sur « Masque des diapositives en double »
- Powerpoint duplique l'ensemble des masques
- Renommer-le si nécessaire

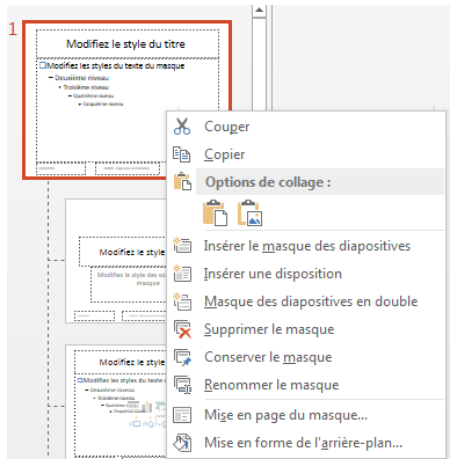

## **9. SUPPRIMER UN MASQUE**

Pour supprimer définitivement un masque, qui ne sera plus disponible pour aucune présentation :

- $\checkmark$  Le sélectionner à partir du masque des diapositives
- Cliquer sur le bouton « supprimer»

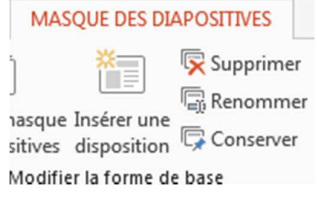

## **Les Sections**

Les sections vont vous permettre de créer des boutons qui masqueront ou afficheront un ensemble de diapositives au niveau de votre volet gauche.

Cet outil est particulièrement intéressant si votre diaporama comporte énormément de diapositives.

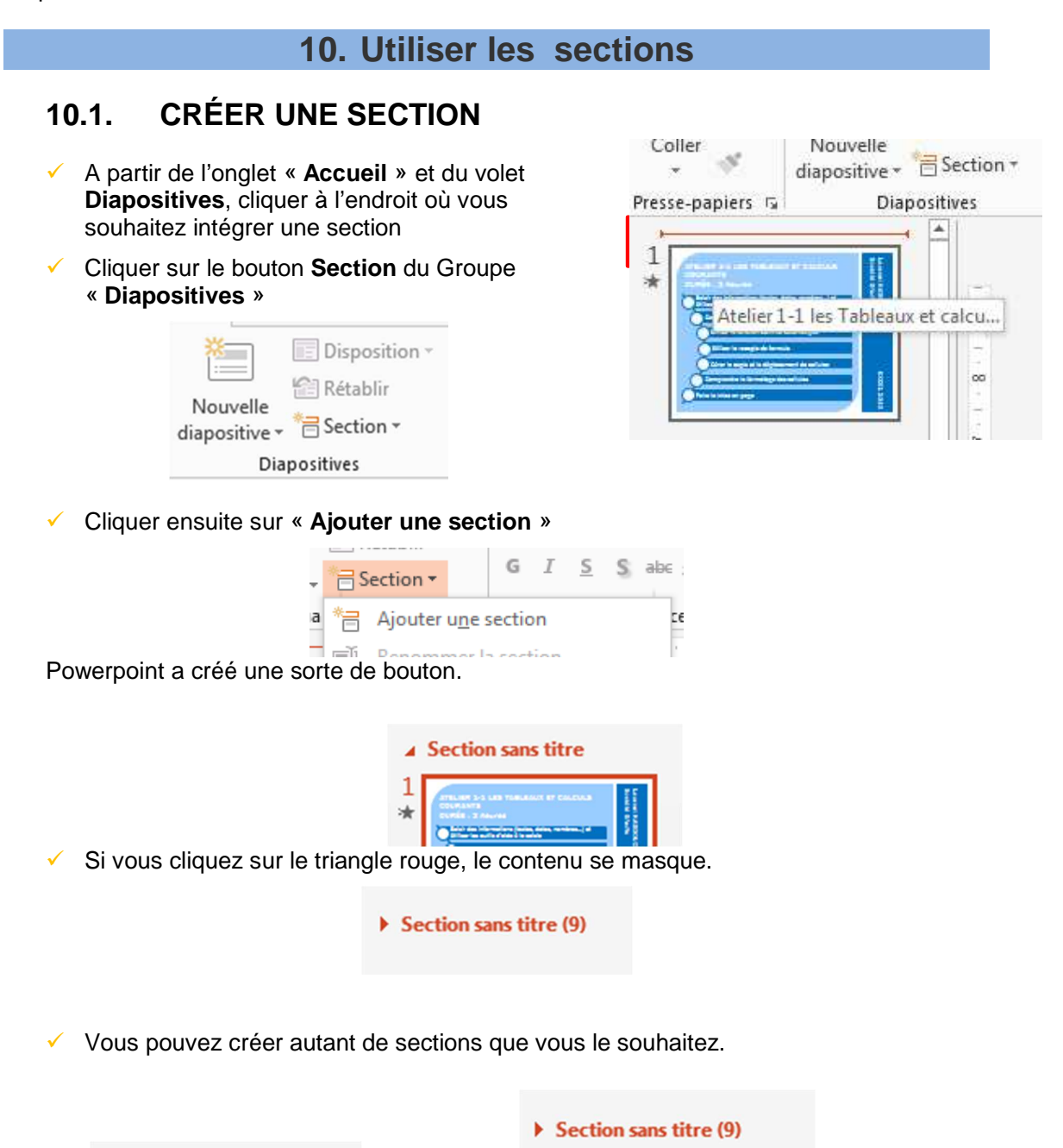

 $\triangleright$  Section sans titre (2)

 $\triangleright$  Section sans titre (7)

 $\triangleright$  Section sans titre (1)

Section sans titre (9)